### **Contents**

The following Help Topics are available:

**Getting Started** 

CD-ROM Installation

BBS Release Installation

Novell NetWare 3.X Servers

AIOCOMX.NLM Utility

**Environment** 

Before Installation

Installing NetShield Welcome Installation Configuration Workstation Configuration Options **Server Configuration Options** 

Loading NLMs

For Help on Help, Press F1

# **Getting Started**

NetShield must be installed on every server you want to be protected. (Since NetShield is licensed per server, please refer to your licensing agreement in order to ensure proper legal compliance.)

- If installing from CD-ROM, use the XCOPY /S command to copy the files into a working directory on your PC.
- · If installing from BBS Release, unzip the files into a working directory on your PC.

Begin the install by typing **SETUP.**

### **CD-ROM**

Follow this procedure to install NetShield from CD-ROM.

- · Place the CD in your CD drive.
- · Copy the files (using the XCOPY /S command) to a working directory on your PC.
- · Begin the install by typing **SETUP** at the DOS prompt, or (from Windows) choosing **File | Run** from the Program Manager and **Browse** for **SETUP.EXE**.

**UPGRADE NOTE:** If you are currently running a previous version of NetShield, the NLMs must be unloaded from the file server. At the File Server Console, type **UNLOAD NETSHLD**

**SFT III SERVERS NOTE:** Be sure to install NetShield on the MS engine.

All of the relevant patches for **Novell NetWare 3.X Servers**, including the **AIOCOMX.NLM** Utility, are on the CD-ROM. Install them if you will be using **NetWare 3.11** or **NetWare 3.12**.

**NOTE:** Be sure to down the server before installing CLIB.NLM. Refer to Novell NetWare 3.X Servers for more information.

#### **NOTE:** Do **not** install these patches if you are running a NetWare 4.X server.

The log file **INS220.LOG** will be created and placed in your Windows directory. The log file is an ASCII file listing the location of the NetShield installation. The log file also lists any errors that occurred during the installation. If an error that prevents the completion of the install process occurs, the log file will be displayed automatically.

### **BBS Release**

Follow this procedure to install NetShield from BBS Release.

- Download the zip file (and any required patches if you are using Novell NetWare 3.X Servers).
- · Unzip the files (using the XCOPY /S command) to a working directory on your PC.
- · Begin the install by typing **SETUP** at the DOS prompt, or (from Windows) choosing **File | Run** from the Program Manager and **Browse** for **SETUP.EXE**.

**UPGRADE NOTE:** If you are currently running a previous version of NetShield, the NLMs must be unloaded from the file server. At the File Server Console, type **UNLOAD NETSHLD**

**SFT III SERVERS NOTE:** Be sure to install NetShield on the MS engine.

All of the relevant patches for Novell NetWare 3.X Servers, including the AIOCOMX.NLM Utility (for pager support) should installed if you will be using **NetWare 3.11** or **NetWare 3.12**.

**NOTE:** Be sure to down the server before installing CLIB.NLM. Refer to Novell NetWare 3.X Servers for more information.

The log file **INS220.LOG** will be created and placed in your Windows directory. The log file is an ASCII file listing the location of the NetShield installation. The log file also lists any errors that occurred during the installation. If an error that prevents the completion of the install process occurs, the log file will be displayed automatically.

### **Novell NetWare 3.X Servers**

NetShield requires some NetWare patch files for NetWare 3.11 and 3.12. Use the following recommended versions (in parentheses) or higher:

- · A3112.NLM (4.10A)
- · AFTER311.NLM (4.10A)
- · CLIB.NLM (3.12H)
- · MATHLIB.NLM (3.12H)
- · MATHLIBC.NLM (3.11H)
- · NWSNUT.NLM (4.10G)

**NOTE:** AIOCOMX.NLM is required to use the pager notification option. Refer to "Enabling Pager Notification" in Chapter 5, "Notification and Reporting," of your Using NetShield manual.

NetShield supplies these patches with the CD-ROM release. For BBS release users, Novell supplies these patches in the LIBUP4.EXE file. To obtain this file:

From Novell, refer to the Novlib Forum on CompuServe, the ftp.novell.com anonymous ftp site on the Internet, or other Novell on-line services.

From McAfee, download it from the McAfee BBS under File Area "P" (for Patches), or from the mcafee.com FTP site in the pub/patches directory.

Copy these files to the SYS\SYSTEM directory on your NetWare 3.11 or 3.12 server. (When installing CLIB.NLM, the server must be downed.)

**NOTE:** Do **not** install these patches on a NetWare 4.X server.

### **AIOCOMX.NLM Utility**

The AIOCOMX.NLM utility is required to use the pager notification with Novell NetWare 3.X Servers. This utility, along with the LIBUP4.EXE patch file, is supplied with the CD-ROM release. For BBS release users, the files can be obtained from

**Novell.** Refer to the Novlib Forum on CompuServe, the ftp.novell.com anonymous ftp site on the Internet, or other Novell on-line services.

**McAfee.** Download it from the McAfee BBS under File Area "P" (for Patches), or from the mcafee.com FTP site in the pub/patches directory.

For more information, refer to "Enabling Pager Notification" in Chapter 5, "Notification and Reporting," of your Using NetShield manual.

### **Environment**

The following criteria must be met in order to run NetShield:

#### **SYSTEM REQUIREMENTS**

- · Novell NetWare 3.X or 4.X, including NetWare Directory Services (NDS) support
- Network Disk Space: 18 MB required, 25 MB recommended
- · RAM: Minimum of 718 K free on server

**NOTE:** Additional patches are needed for NetWare 3.11 or 3.12 installation. Refer to Novell NetWare 3.X Servers or Chapter 2, "Installation," of your Using NetShield manual.

### **ADMINISTRATOR CONSOLE REQUIREMENTS**

- · Operating System: DOS 5.0 or greater
- · User Interface: Microsoft Windows 3.1X in enhanced mode
- · CPU: 386SX or higher
- · RAM: 4 MB
- · Monitor: VGA or better

#### **WORKSTATION REQUIREMENTS**

- · Operating System: DOS 3.3 or greater
- · RAM: Minimum of 640 K

# **Before Installation**

To install NetShield, you must:

- · Login to the network as a SUPERVISOR or equivalent
- · Have a drive mapped to your SYS volume or a search drive
- · Have at least 4.8 MB (6.8 MB is suggested) available on the PC that will be running the Windows console for the NetShield program, and at least 2.4 MB (2.6 MB is suggested) available for the On-Line Documentation
- · Have at least 1.5 MB (3.5 MB is suggested) available on the server that will be running the server NLMs.

See also: CD-ROM **BBS Release** 

## **Installing NetShield**

Installing NetShield is quick and simple, requiring minimal user input.

Use the following procedure to install NetShield on your network. You can exit the installation at any time by choosing Exit in the lower right corner of the installation screen, or by pressing F3.

**SFT III NOTE:** If you are installing on an SFT III system, be sure to install NetShield on the MS engine.

**NETWARE 3.X NOTE:** Additional patches are needed for NetWare 3.11 or 3.12 installations. Refer to Novell NetWare 3.X Servers or Chapter 2, "Installation," of your Using NetShield manual.

**UPGRADE NOTE:** If you are currently running a previous version of NetShield, the NLMs must be unloaded from the file server. At the File Server Console, type **UNLOAD NETSHLD**

The log file **INS220.LOG** will be created and placed in your Windows directory. The log file is an ASCII file listing the location of the NetShield installation. The log file also lists any errors that occurred during the installation. If an error that prevents the completion of the install process occurs, the log file will be displayed automatically.

### **Welcome**

The Welcome dialog box will remind you that you need SUPERVISOR or equivalent rights to the distribution server, and that (if you are upgrading from a previous version of NetShield) that you must unload the NetShield NLM from the file server before continuing.

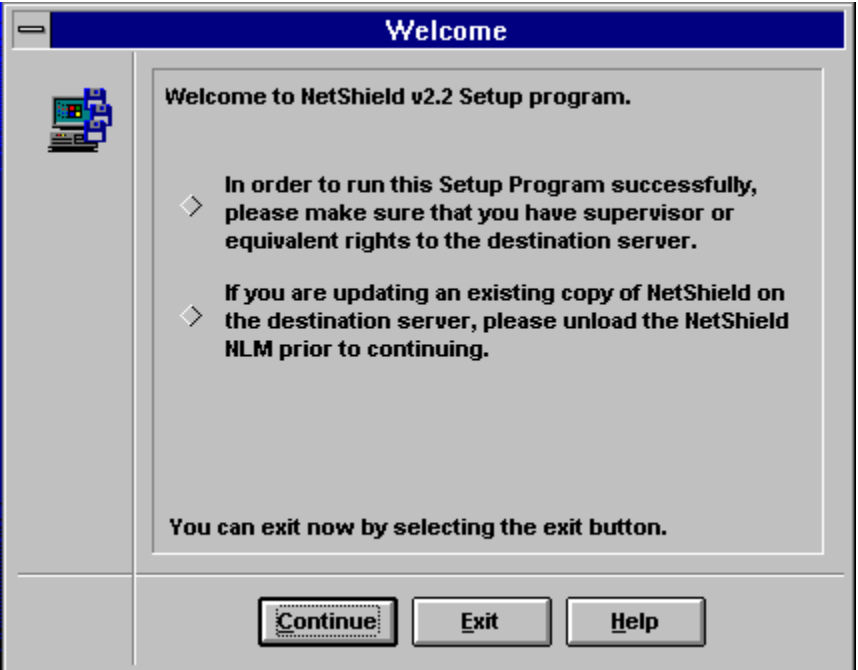

## **Installation Configuration**

The Installation Configuration dialog box must be configured to your network's setup.

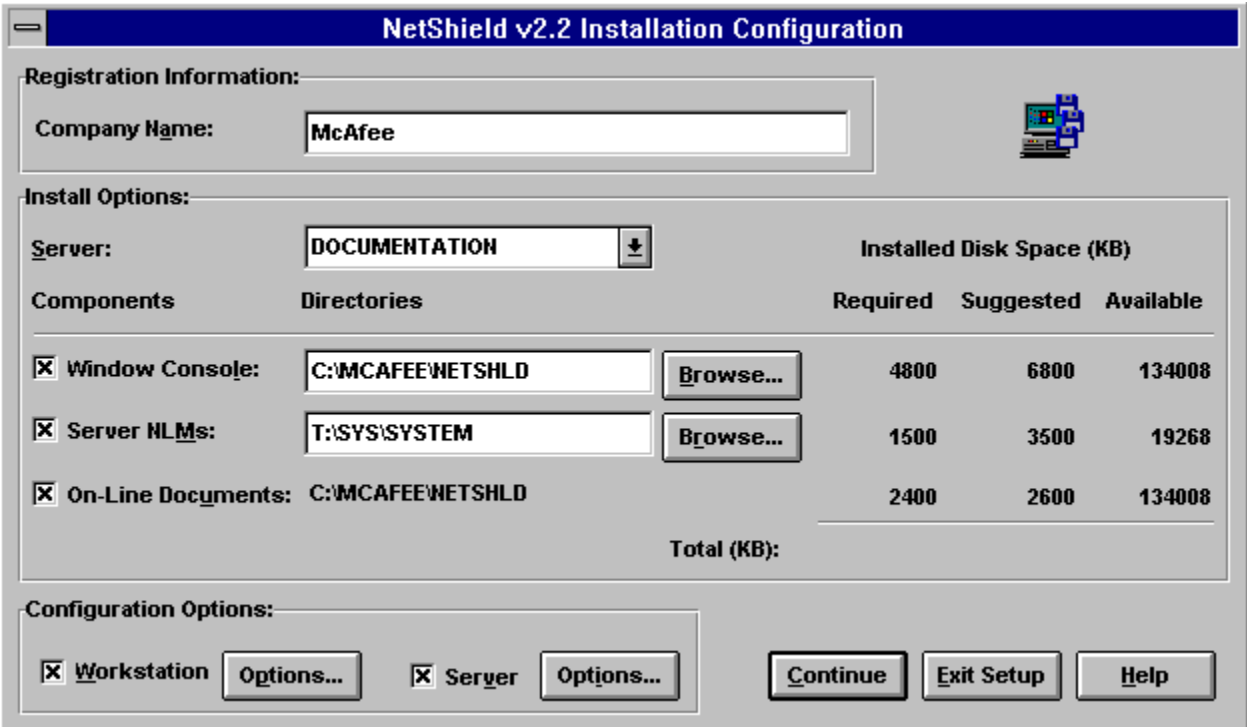

- · You must enter text in the **Company Name** field before proceeding to the next screen.
- · Ensure that the desired server is selected in the **Server** list box. If the desired server is not listed in the list box, you must login to that server as SUPERVISOR or equivalent. Refer to Environment for server requirements.
- · Install the NetShield Windows Console by selecting the Windows Console check box. McAfee recommends that you install the NLMs in the SYS\SYSTEM directory. Verify that the selected path has sufficient disk space available. Refer to **Environment** for console requirements.
- · Install the NetShield Server NLMs by selecting the Server NLMs check box. Ensure that you have SUPERVISOR or equivalent rights to the desired server and that the server has sufficient disk space available. Refer to Environment for server requirements.
- · Install the On-Line Documentation, including a self-extracting Adobe Acrobat installer, by selecting the On-Line Documents check box. The documentation is installed to the same path as the NetShield Windows Console. Verify that the selected path has sufficient disk space available.
- Choose the Workstation Options button to add a McAfee group and program icon to your Windows desktop.
- Choose the Server Options button to modify your AUTOEXEC.NCF file to load NetShield automatically every time you start your server.

### **Workstation Configuration Options**

SETUP can create a McAfee program group and program icon for you. Choose the **Workstation Configuration** button from the **Installation Configuration** dialog box.

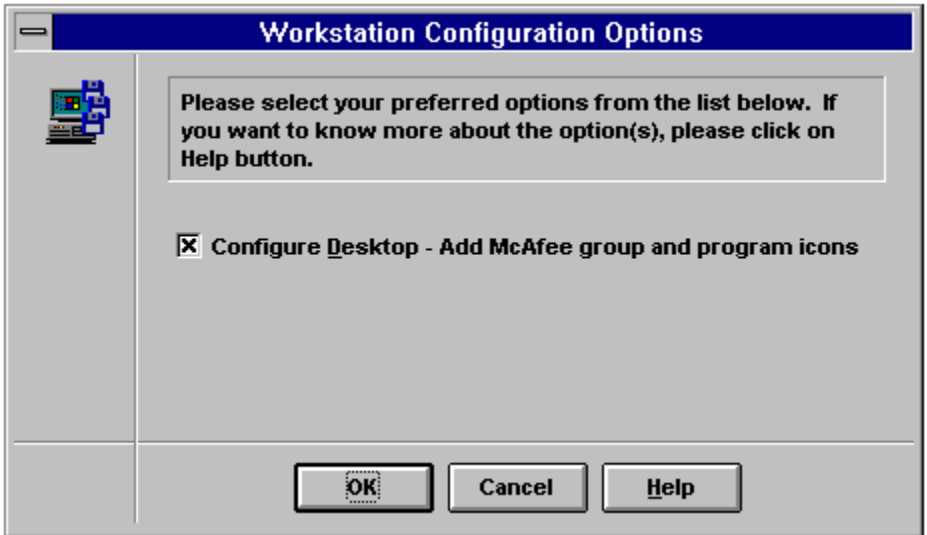

· Select the **Configure Desktop** check box to create the program group and program icon. If you do not want SETUP to create a program group and program icon, clear the check box.

## **Server Configuration Options**

SETUP can modify your AUTOEXEC.NCF file to automatically load NetShield whenever you start your server. Choose the **Server Configuration** button from the **Installation** Configuration dialog box.

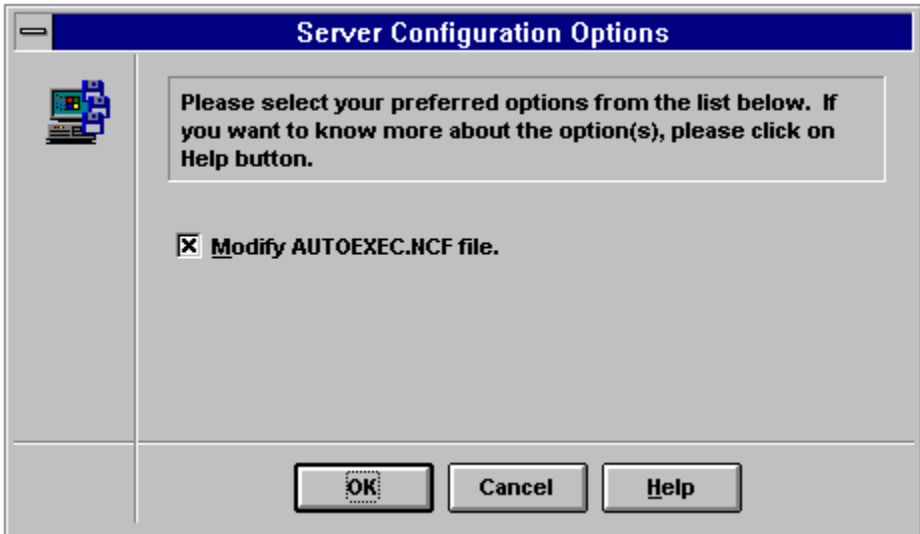

· Select the **Modify AUTOEXEC.NCF File** check box to add the line LOAD NETSHLD to your AUTOEXEC.NCF file. If you do not want SETUP to modify your AUTOEXEC.NCF file, clear this check box.

### **Browse**

Search for a directory by choosing **Browse.**

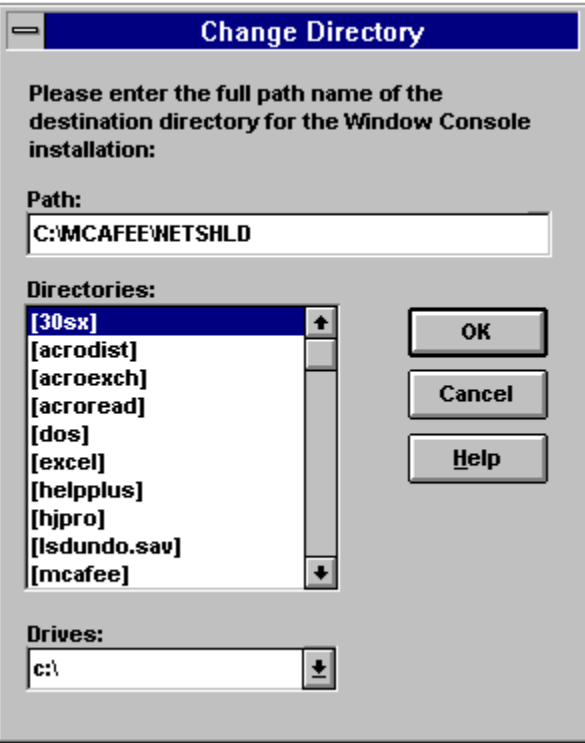

· Enter a new path in the **Path** field or select one using the **Directories** and **Drives** lists. Change to a new drive by selecting another drive from the Drives list. Select the directory you want to install to and choose **OK** to return to the Installation Configuration window. Choose **Cancel** to abort any changes and return to the **Installation Configuration** window.

## **Loading NLMs**

After completing installation, NetShield must be loaded on the File Server Console.

· At the file server console, type **LOAD NETSHLD**

**NOTE:** For NetWare 4.X servers, ensure that DSAPI.NLM is loaded as well.

If you had the SETUP program modify your **AUTOEXEC.NCF file**, the NetShield NLM will be loaded every time the file server system console is started.

· To unload the NetShield NLM, type **UNLOAD NETSHLD** at the file server console.

For more information about the file server console, refer to Chapter 7, "The File Server Console," of your Using NetShield manual.